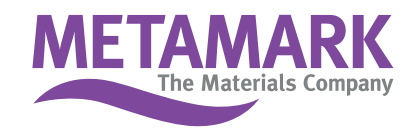

# **How to install METAMARK colour libraries into FLEX 6/7/8 v1 family**

## **Action:** *You need to copy the .slb files into a new folder you must create (called Metamark) in Flexi's Library folder*

## **To do this in PC windows**

- 1. Close Flexi if it is running.
- 2. Find where your Flexi, has been installed on your computer in the folder structure in windows in Explorer.

For example;

C:\Program Files\FlexiSIGN-PRO 8.1v1

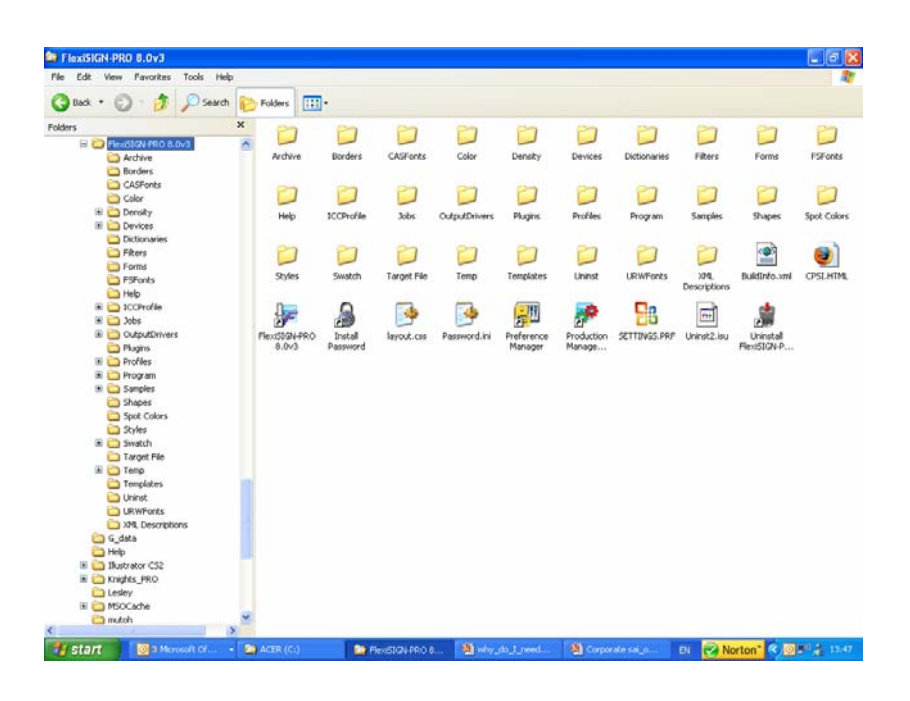

- 3. Find SWATCHES and double click.
- 4. Then double click on LIBRARY to show all product folders.

# **Metamark (UK) Limited**

□ Luneside • New Quay Road • Lancaster • LA1 5QP • Tel +44 (0)1524 387140 • Fax +44 (0)1524 387147 ○ Metamark House · Octimum Business Park · Forsyth Road · Woking · GU21 5SF · Tel +44 (0)1483 571111 · Fax +44 (0)1483 570540

sales@metamark.co.uk www.metamark.co.uk

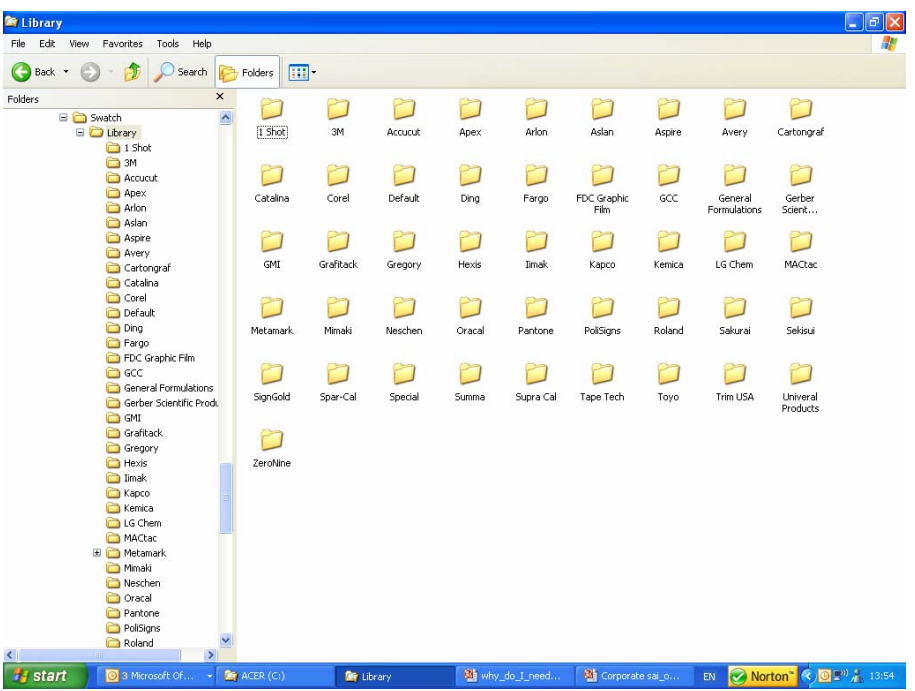

- 5. You need to make a new folder called **Metamark.**
- 6. To do this, click to highlight on Library sub folder and now go to File and click, then New, move across and click Folder. This will create a new folder.

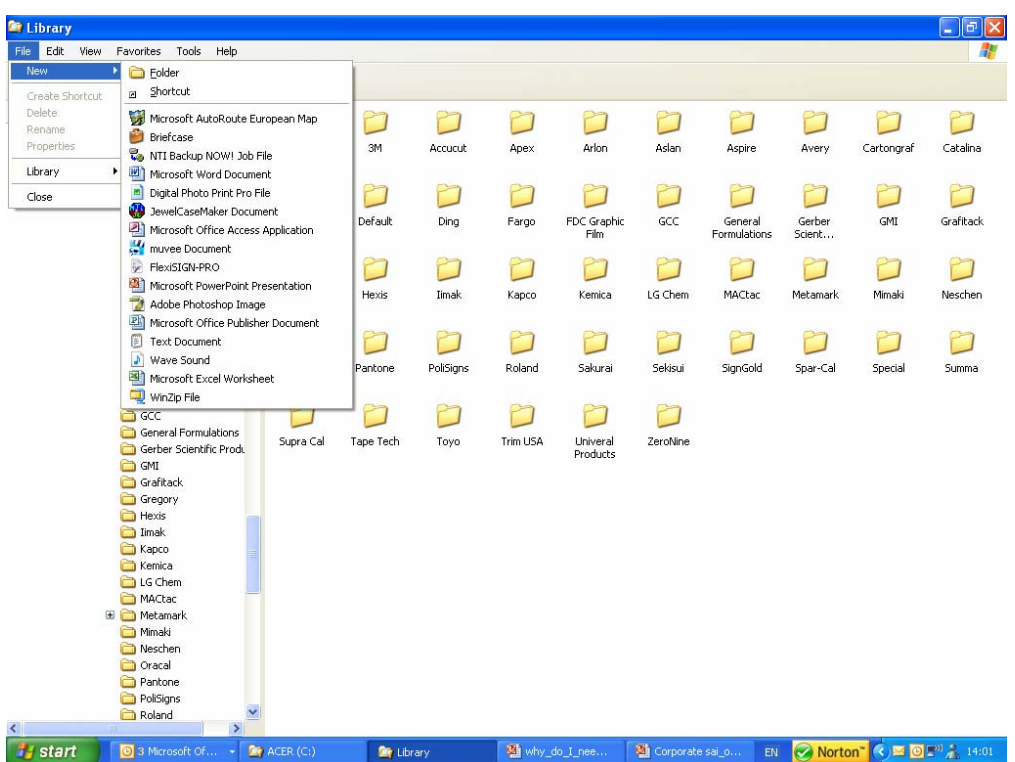

7. Now, type in the name Metamark at the bottom of the new folder, so the new folder says Metamark.

#### **Metamark (UK) Limited**

□ Luneside • New Quay Road • Lancaster • LA1 5QP • Tel +44 (0)1524 387140 • Fax +44 (0)1524 387147 ○ Metamark House · Octimum Business Park · Forsyth Road · Woking · GU21 5SF · Tel +44 (0)1483 571111 · Fax +44 (0)1483 570540 8. Now copy and paste the five series of files into the folder so they appear as below.

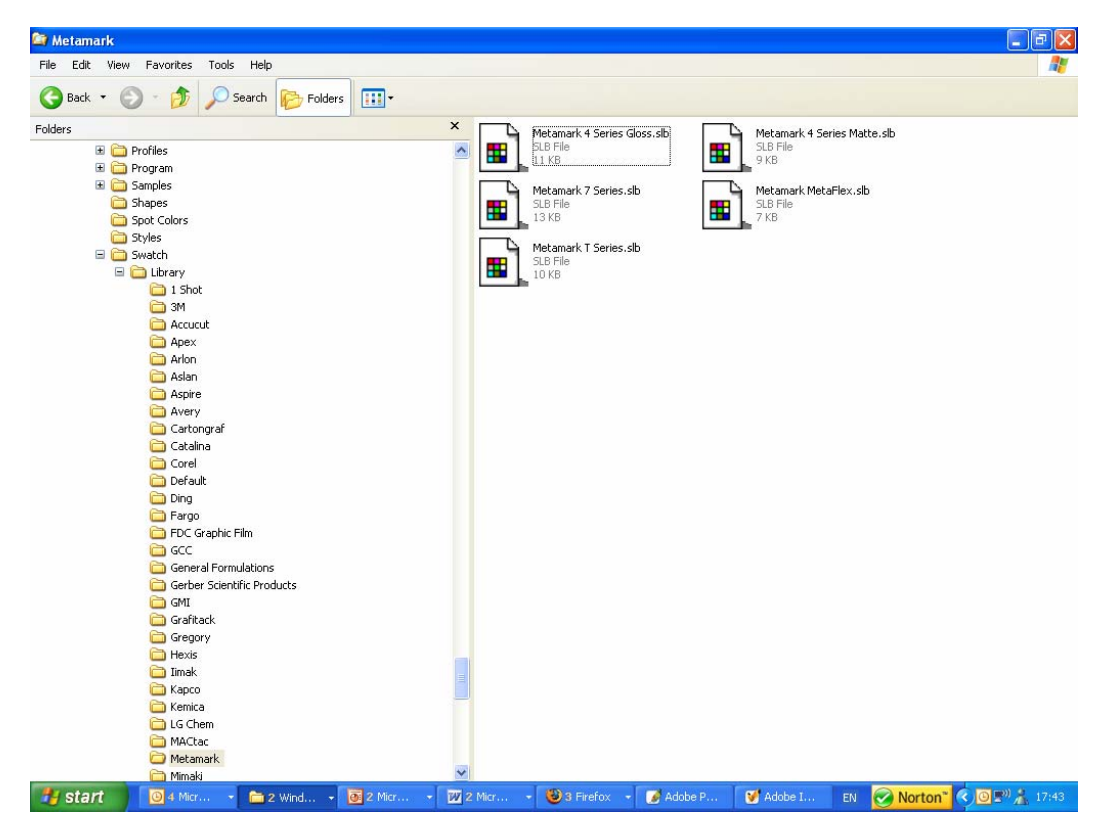

The next time you run Flexi, you will see the new colours in the Colour Specs dialog. You can now design in Flexi and match colours with Metamark range of SignVinyl's.

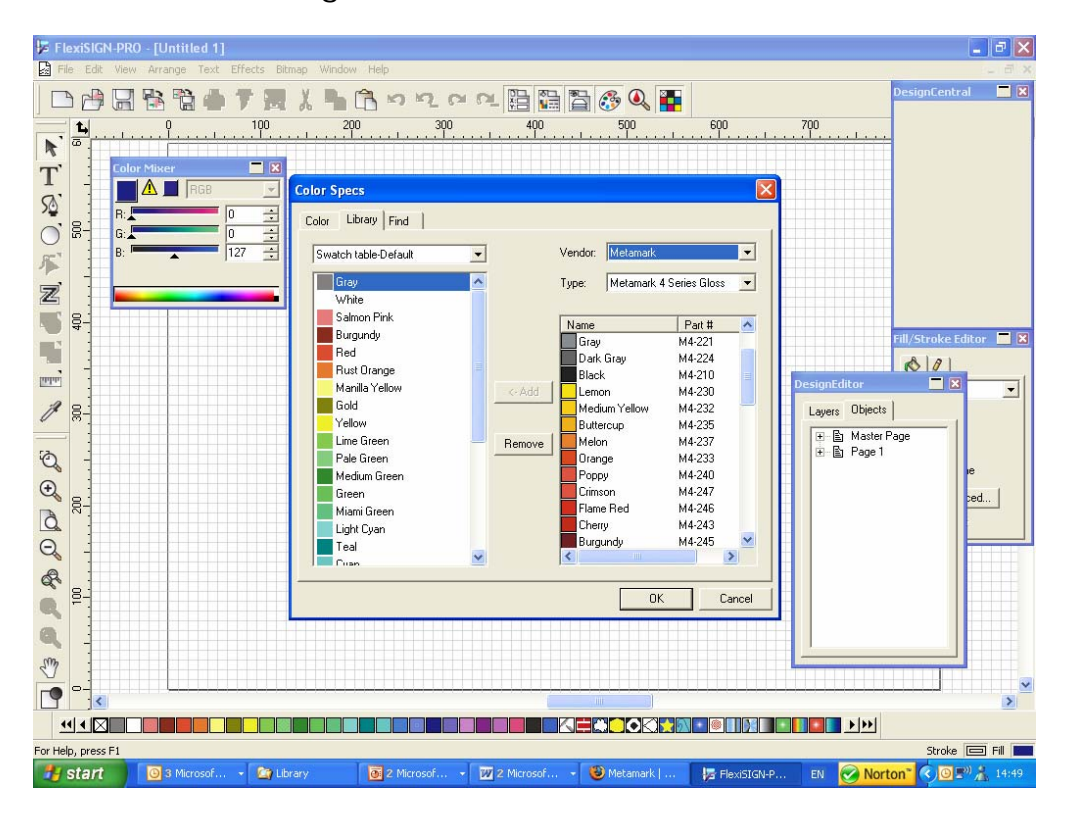

### **Metamark (UK) Limited**

◯ Luneside • New Quay Road • Lancaster • LA1 5QP • Tel +44 (0)1524 387140 • Fax +44 (0)1524 387147 ○ Metamark House · Octimum Business Park · Forsyth Road · Woking · GU21 5SF · Tel +44 (0)1483 571111 · Fax +44 (0)1483 570540

sales@metamark.co.uk www.metamark.co.uk